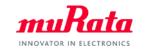

## Murata UWB module Type-2BP

Document and Software package download guide from my Murata

Nov. 18<sup>th</sup>, 2021: Rev A

Dec. 14th, 2021: Rev B

Sep. 1<sup>st</sup>, 2022: Rev C Jul. 27<sup>th</sup>, 2023: Rev D

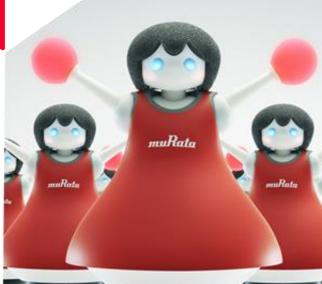

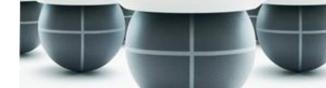

#### Confidential

### Overview

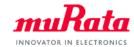

#### my Murata web site

Type2BP EVK

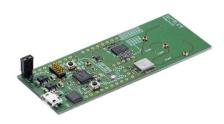

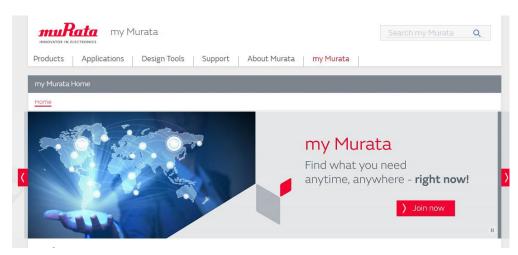

This is the guide to download technical document and software package from my Murata site.

For registration and download, you need

- \*Account of my Murata
- \*Type2PB EVK
- \*Code for registration [Label on Type2BP EVK]

## Step1: Make an account of my Murata

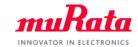

If you have no account of my Murata, please visit my Murata and create Account. In case you already have my Murata account, skip this step.

my Murata address: <a href="https://my.murata.com/">https://my.murata.com/</a>

## my Murata TOP page

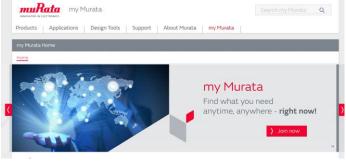

#### **Create Account**

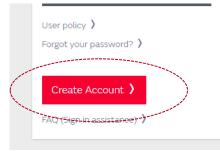

# Please fill necessary information and create account

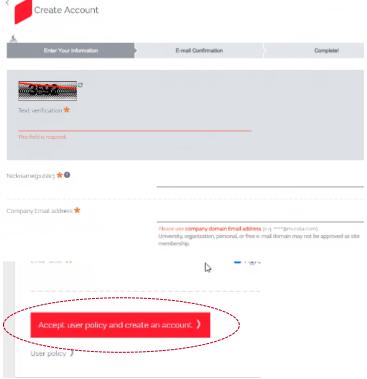

# Step2-1:Request to access to 2BP Document site muRata

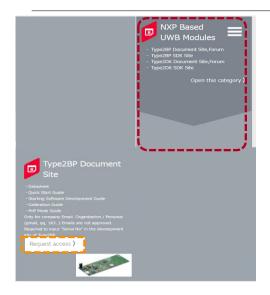

| Site name             | Contents                                                                                                    |
|-----------------------|----------------------------------------------------------------------------------------------------|
| Type2BP Document Site | UWBIOT SR150 MCU/Linux/nRF52840 SDK site Datasheet Reference Schematic / Design Software Guide Test Guide Calibration Guide Certification Guide Technical support forum |

From TOP of my Murata page, please go to "NXP Based UWB Modules" and open this category. Type2BP Document site is open only for site member. To access to this site, please click "Request Access" to request membership.

# Step2-2:Request to access to 2BP Document site muRata

Please check serial number on the label of EVK, **serial number on EVK**" is the serial to input for registration.

### Example:

EVK label:

2BP EVK Rev4.0

SERIAL:1234ABC

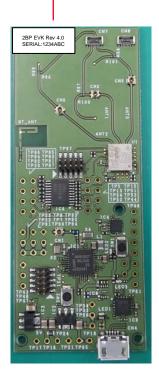

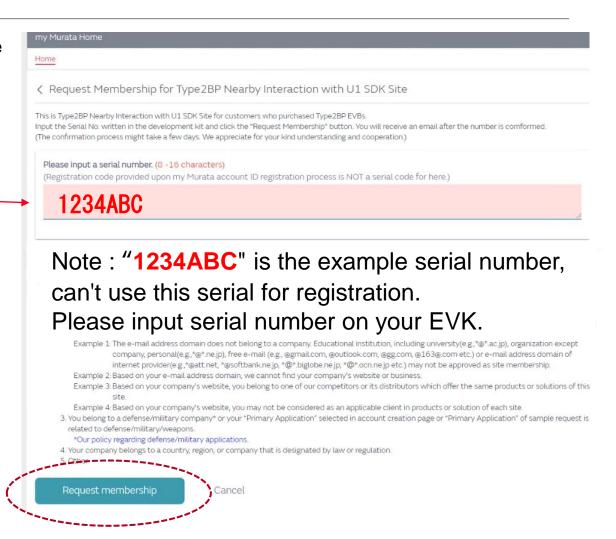

Input correct serial number, then press "request membership". After that, return to my Murata page. Please wait a mail of confirmation.

### Confirmation mail from Murata

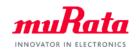

In case your request accepted by Murata, you will receive "approved" mail.

If your request is not approved, you also will receive "not approved" mail.

In case, below may be a reason.

- 1. Your information/code does not satisfy our site membership approval qualification.
- e.g.1: Serial Code or Registration Code which you entered when requesting site membership is incorrect.
- e.g.2: The domain of your "email address" is not a company domain. Educational institution, organization, personal, or free e-mail (e.g., @gmail.com, @outlook.com, @gg.com, @163@.com) may not be approved as site membership.
- 2. You belong to one of our competitors or its distributors which offer the same products or solutions of this site.

## Step3: Click through Terms & condition

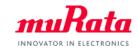

After you receive approved mail, please visit the site which you request membership.

Then, you will see

\*Terms & Conditions for technical document download site.

Please check the contents, and if you can agree it, press "I agree" button.

Then you can access the files as below.

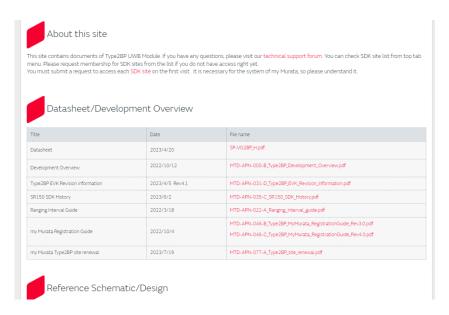

Document download site

## Step4: Request to access to SR150 SDK site

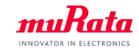

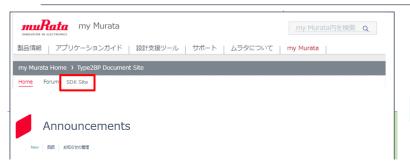

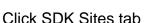

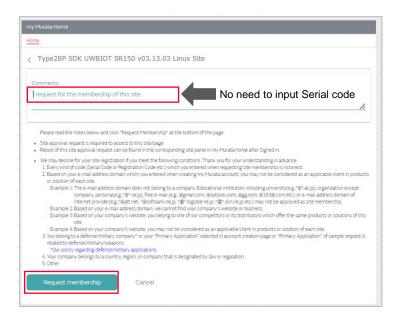

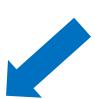

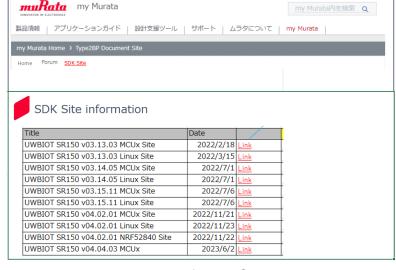

This tab show the Link of each SDK site. Click the Link URL to transition to the SDK site. The first time you access the SDK site, an approval request is required.

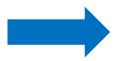

Please wait a moment for the approval to complete. If you are approved, an approval email will be sent to your email address and you will be able to access the site URL provided in email.

No need to input Serial code. Just only click "Request membership" button.

## Step4: Click through SLA

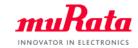

After you receive approved mail, please visit the site which you request membership.

Then, you will see \*SLA / SCR for SDK download site

Please check the contents, and if you can agree it, press "I agree" button.

\*Note: About SDK, Murata distribute SDK of NXP, if you agree SLA, NXP's SOFTWARE LICENSE AGREEMENT shall be entered into between **NXP B.V.** and you.

Murata has no obligations to provide any warranties and indemnification to you in related to the Licensed Software. Any agreements entered into between you and Murata are not applied for the Licensed Software.

Then you can access the files as below.

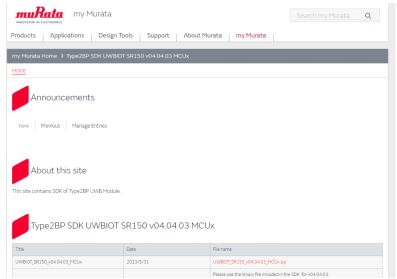

SDK download

## **Revision History**

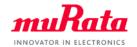

| Revision | Release Date                 | Comments           |
|----------|------------------------------|--------------------|
| Α        | Nov. 18 <sup>th</sup> , 2021 | Initial revision   |
| В        | Dec. 14 <sup>th</sup> , 2021 | Page 4, 5 modified |
| С        | Sep. 1 <sup>st</sup> , 2022  | Page 4, 5 modified |
| D        | Jul. 27 <sup>th</sup> , 2023 | Page 4-9 modified  |